# Basic Image Editing and Touch Up

In this tutorial we'll review some of the key PHOTO-PAINT tools that you can use fix common photography issues and touch up your photos.

### Straightening Photos

Before you start adjusting or adding effects, it's important to have a good base photo. Even if your photo is just slightly crooked, it is very noticeable and detracts from the overall image quality. Straightening a photo in PHOTO-PAINT is simple so there is no excuse for having crooked photos!

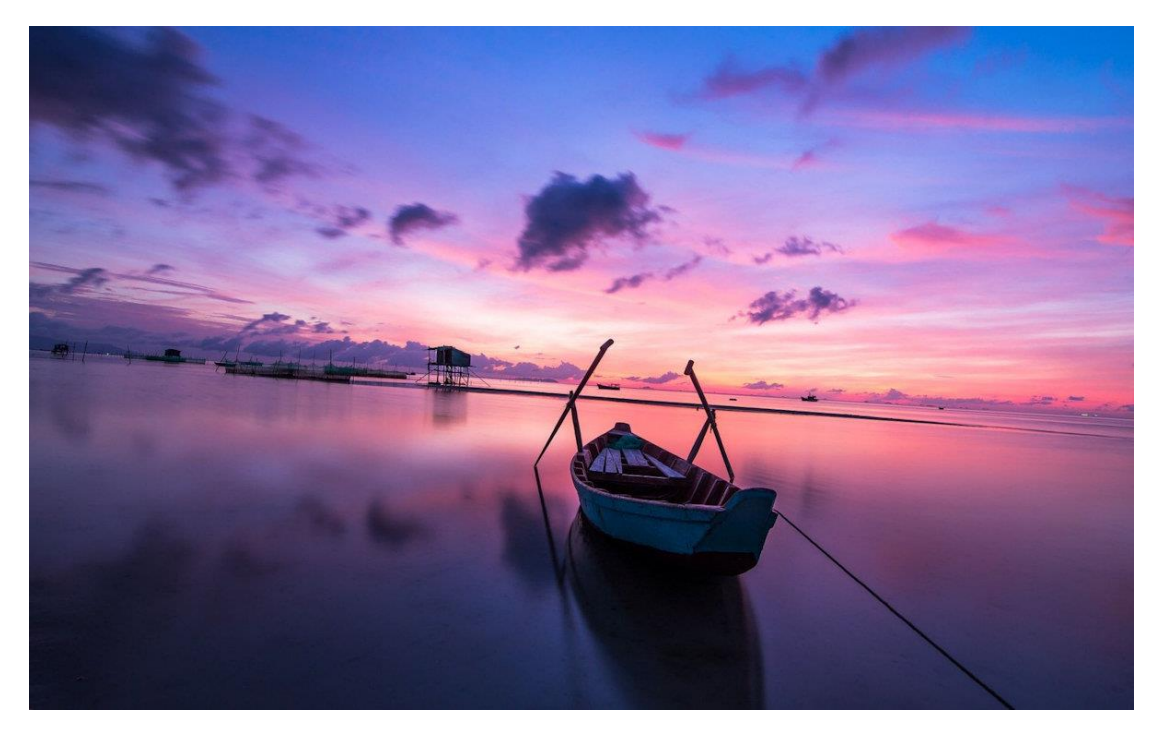

To straighten a photo, open the **Crop** tool group and activate the **Straighten** tool. This tool can also be found in the **Adjust** menu.

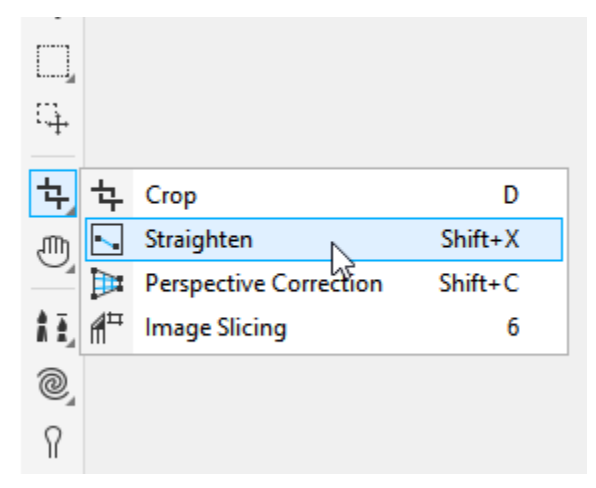

The straightening bar appears across the center of the photo, and you can drag its endpoints to be parallel with a horizontal feature, in this case the horizon. On the **Property** bar, you have the following settings:

- **Straighten mode** allows you to choose how the image is rotated: Auto rotates the image based on the position of the straightening bar, or you can choose Horizontal or Vertical mode as well.
- **Angle of rotation** can be entered manually to specify the angle of the straightening bar.
- **Crop image** will crop the image after straightening. You can also choose to disable the **Crop image** setting and fill the edges of the image with a background color after straightening.
- **Clear rotation** will reset the straightening bar.

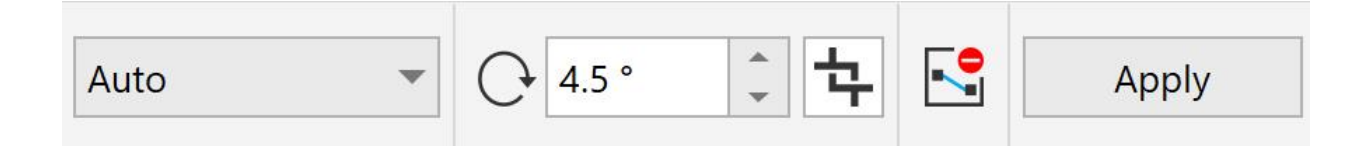

Once you have positioned the straightening bar, click **Apply** and the image is straightened.

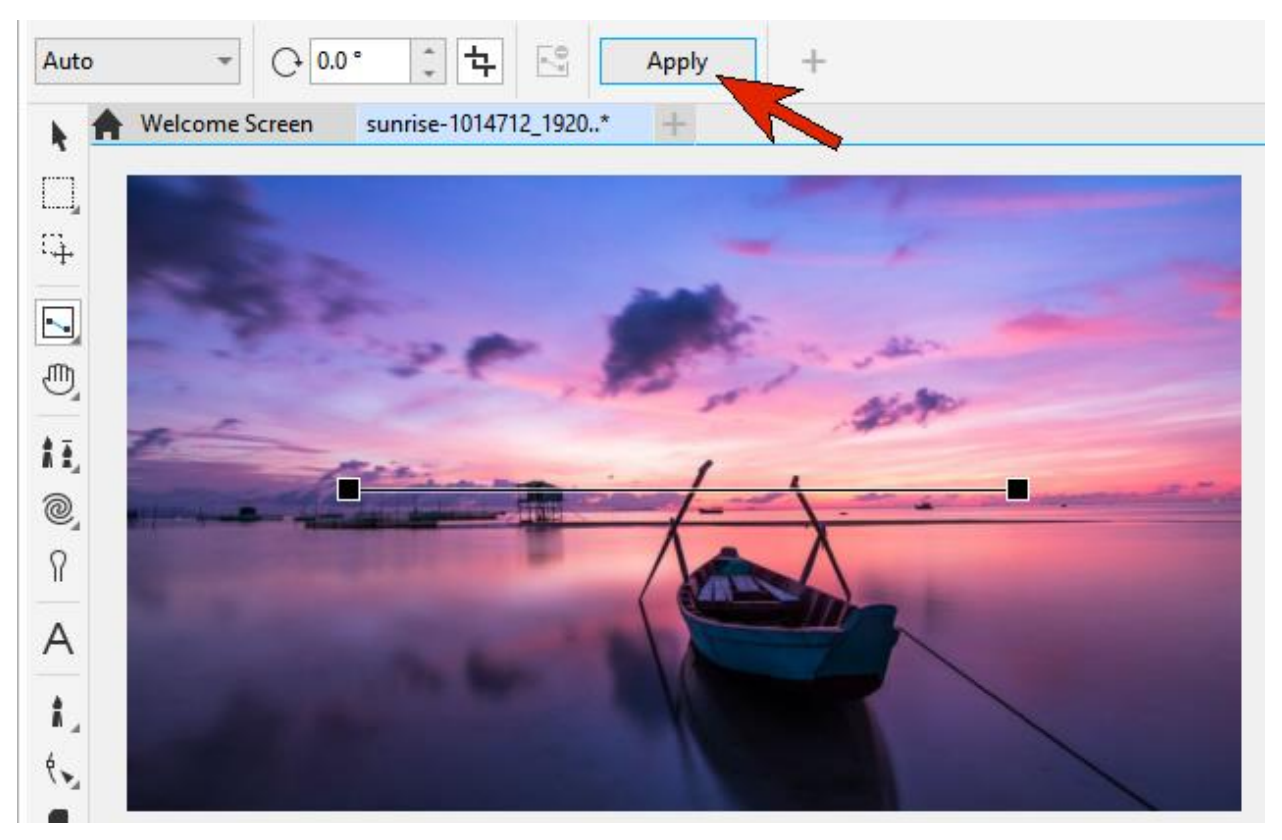

## Cropping Photos

Another popular tool in this tool group is the **Crop** tool. To crop a photo, activate the **Crop** tool and then drag around the area of the photo that you want to keep. You can adjust the crop area by using the corner or side handles. On the **Property** bar, you can enable the **Crop overlay**, which helps to see what parts of the image will be cropped.

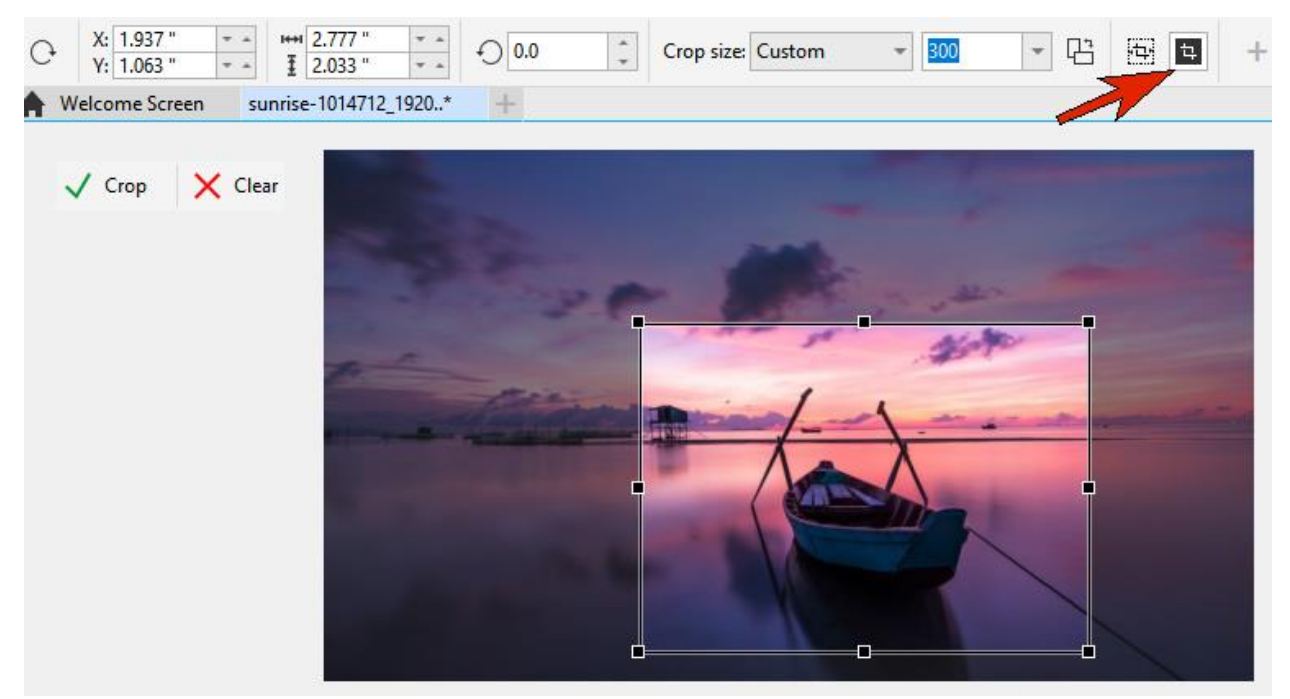

In the **Crop size** dropdown list, you can also choose a standard photo size and then position the crop area over the part of the photo you want to keep.

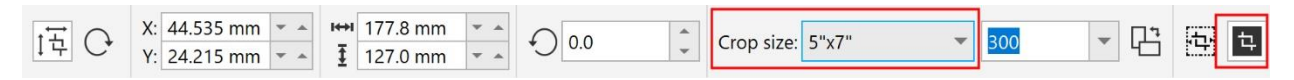

Once you are happy with the size and position of the crop area, click **Crop** or press **Enter**.

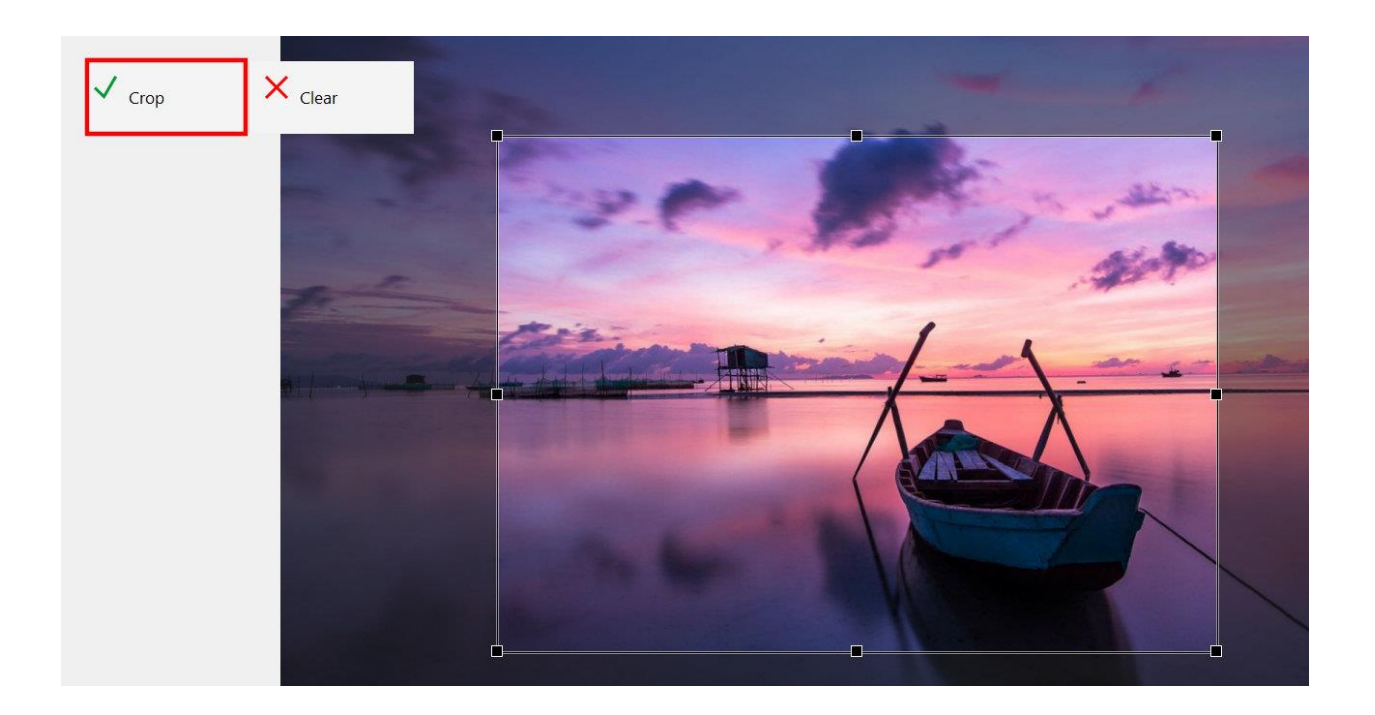

# Image Adjustment

PHOTO-PAINT also comes with robust image adjustment features. We'll start with this slightly faded photo.

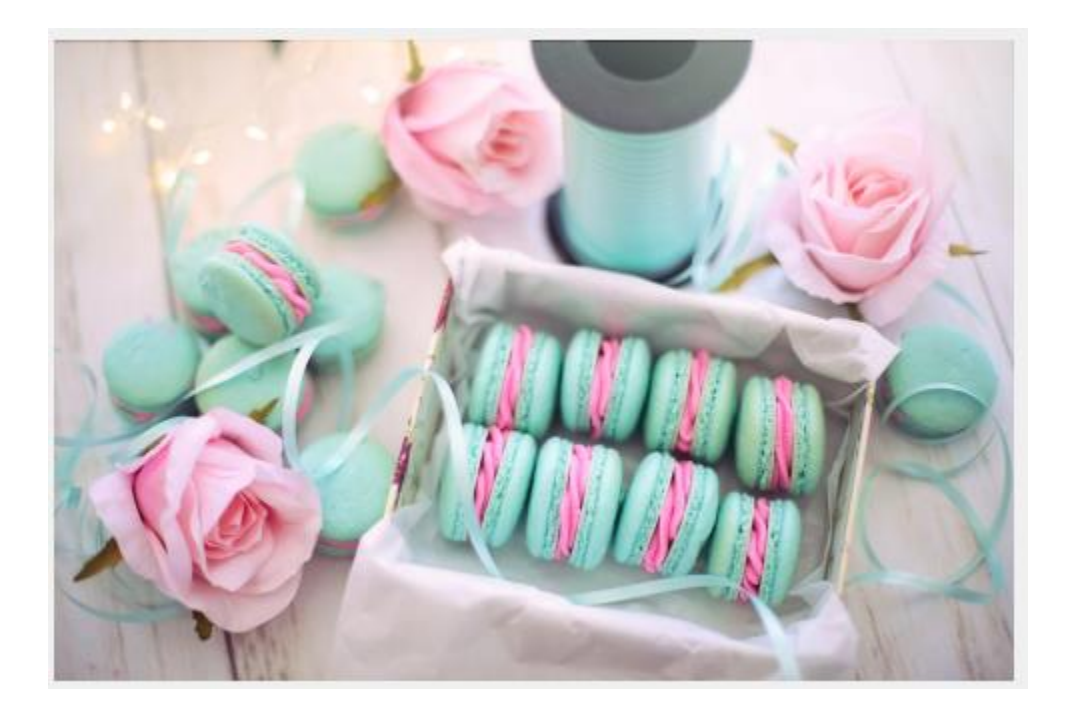

For a quick and easy fix, go to **Adjust** > **Auto Adjust**, which adds more color saturation and deeper shadows.

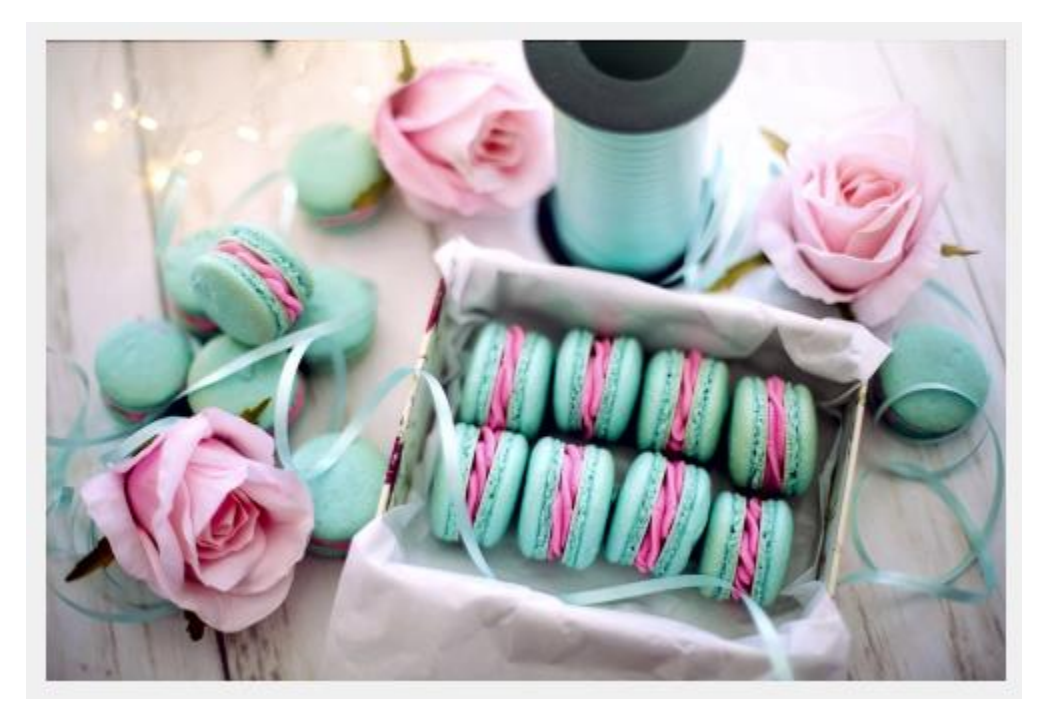

For more adjustment control, go to **Adjust** > **Image Adjustment Lab**. In the **Image Adjustment Lab** window, make sure **Preview** is checked so you can see changes in real time.

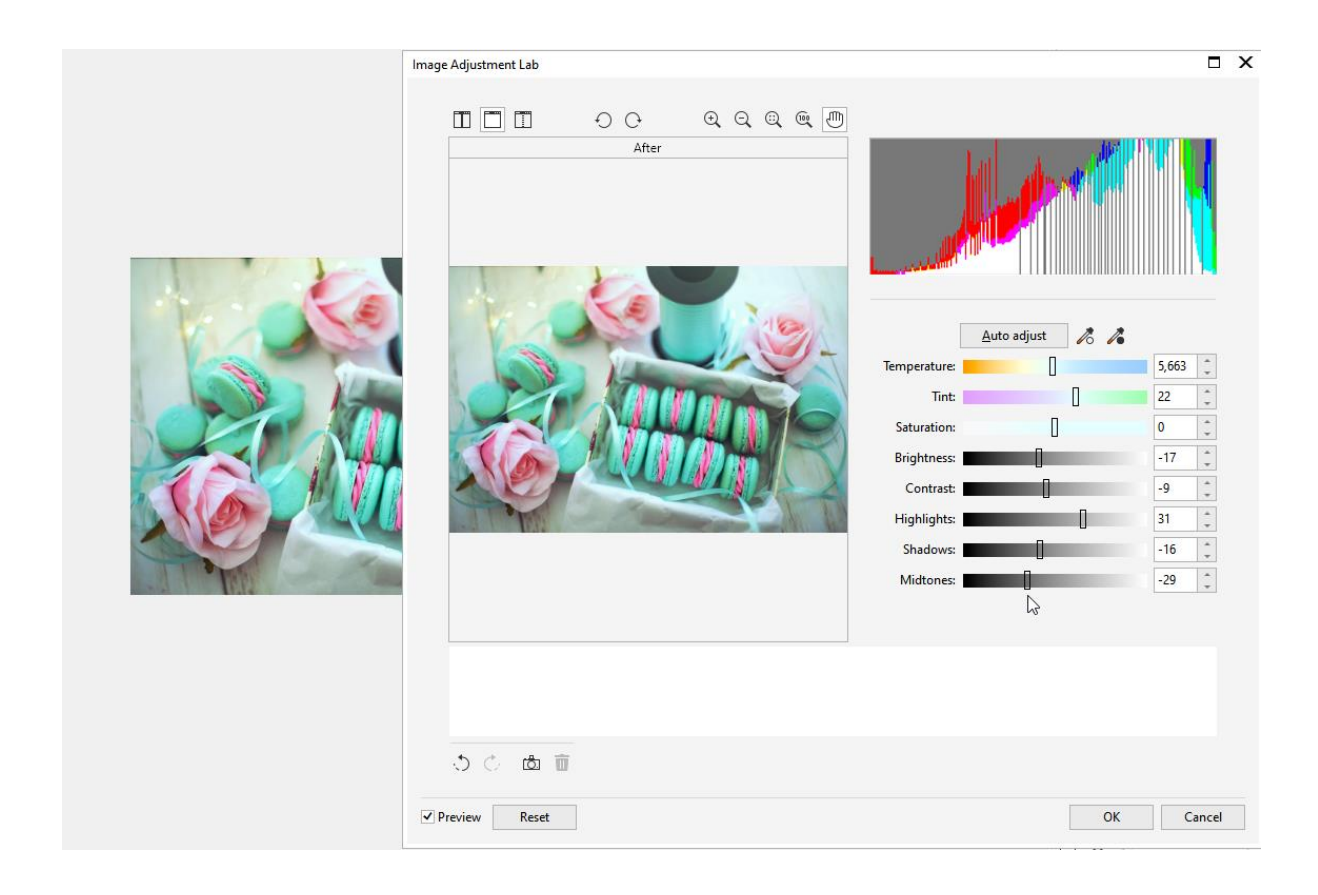

Alternatively, you can choose **Before and After Full Preview** or **Before and After Split Preview** mode in the top left corner and maximize the **Image Adjustment Lab** window. Now you can make precise adjustments to the various settings.

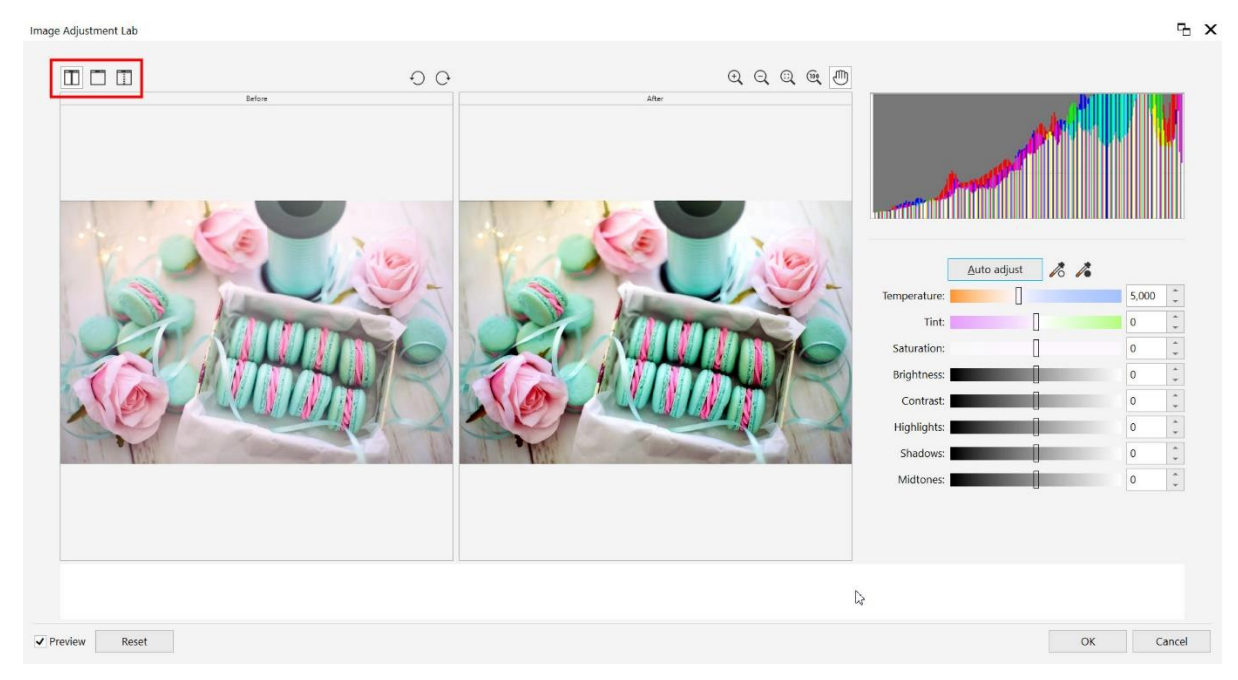

Once you have adjusted the settings to your liking, click **OK** to finish.

### Red-Eye Removal

A common issue in portrait photos is red eyes from the flash. Luckily, PHOTO-PAINT has a tool specifically designed to correct this.

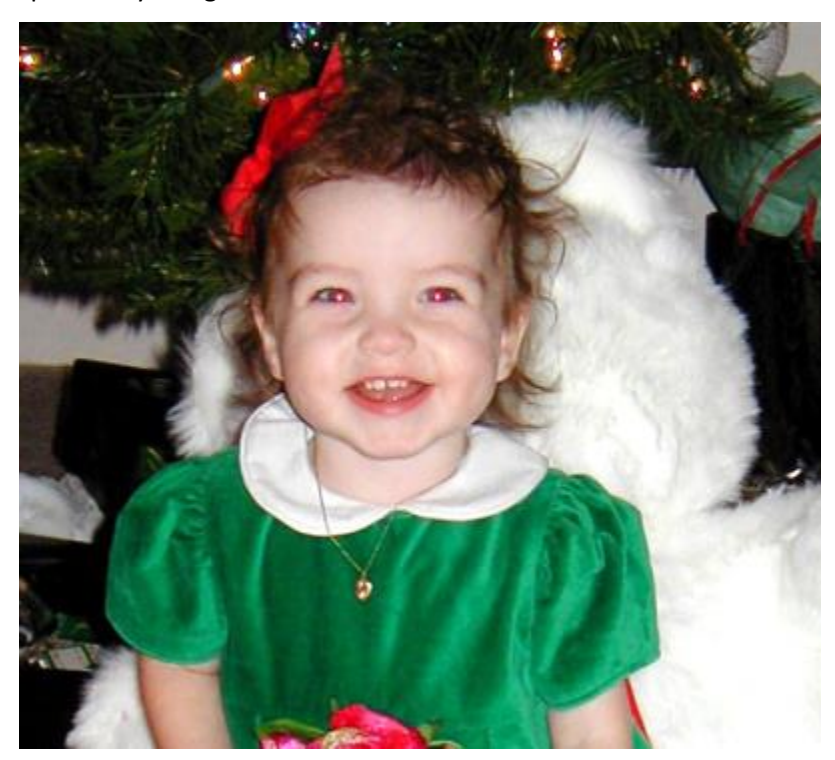

The **Red-Eye Removal** tool is part of the **Clone** tool group.

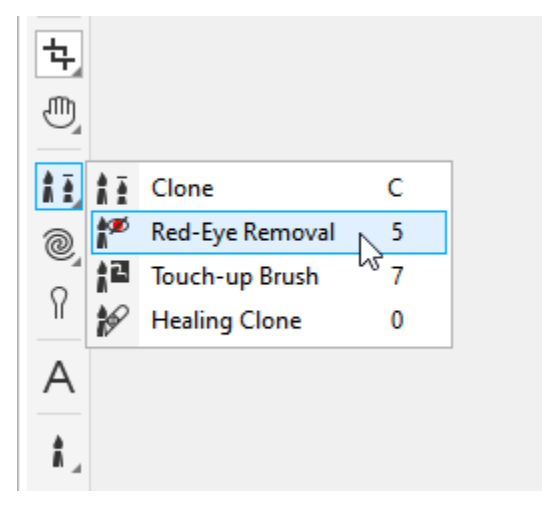

Activate the **Red-Eye Removal** tool and then drag with the **Shift** key held down to adjust the brush size, and a simple click over each eye gets the red out.

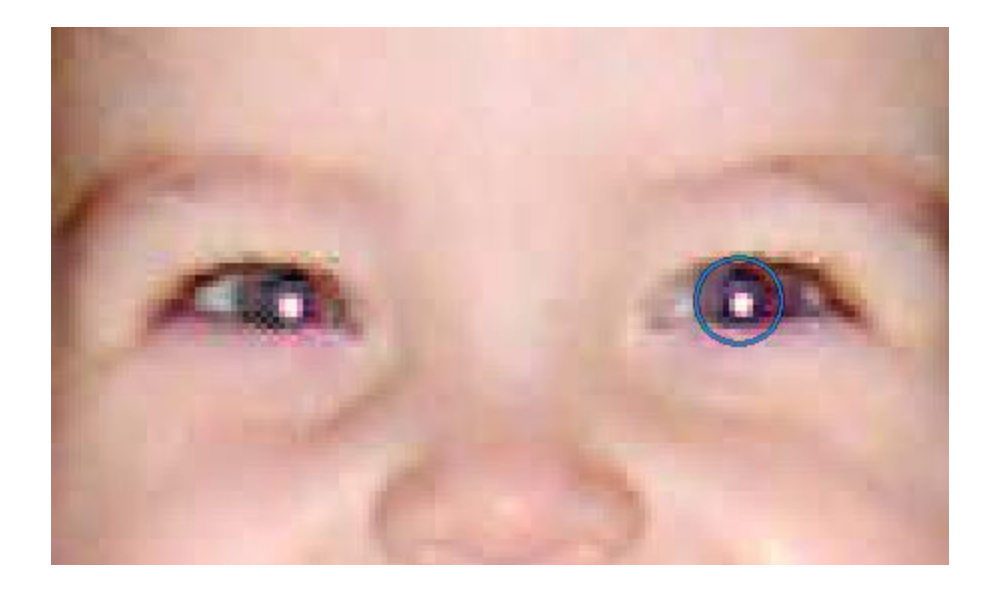

To adjust the correction transparency, you can left-click while holding the **Alt** key. With added transparency, each click has a reduced effect, but you can click multiple times to remove more of the red.

#### Removing Blemishes and Flaws

Sometimes a photo shows some minor flaws, like moles or beauty marks. The **Healing Clone** tool can fix these. This tool is also part of the **Clone** tool group.

When the **Healing Clone** tool is activated, your cursor will be a circle with a cross-hair symbol inside it. You can drag with the **Shift** key held down to adjust the brush size. Right-click to sample an area that will be used to cover the blemish…

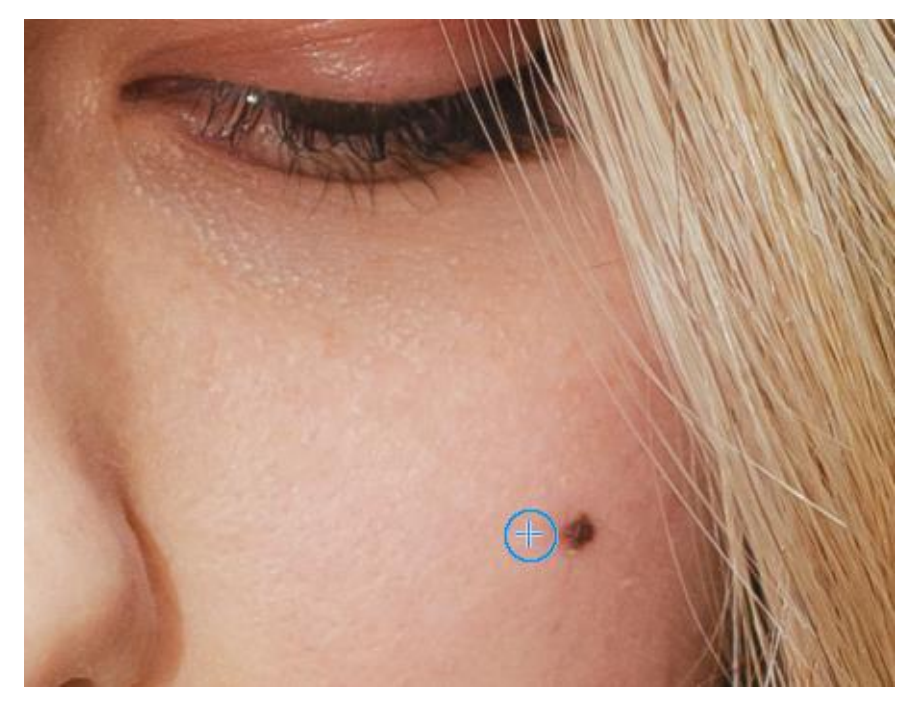

… and now there is a second brush, which is placed where you want to replace the blemish. Clicking in this spot adds the color and texture you just sampled.

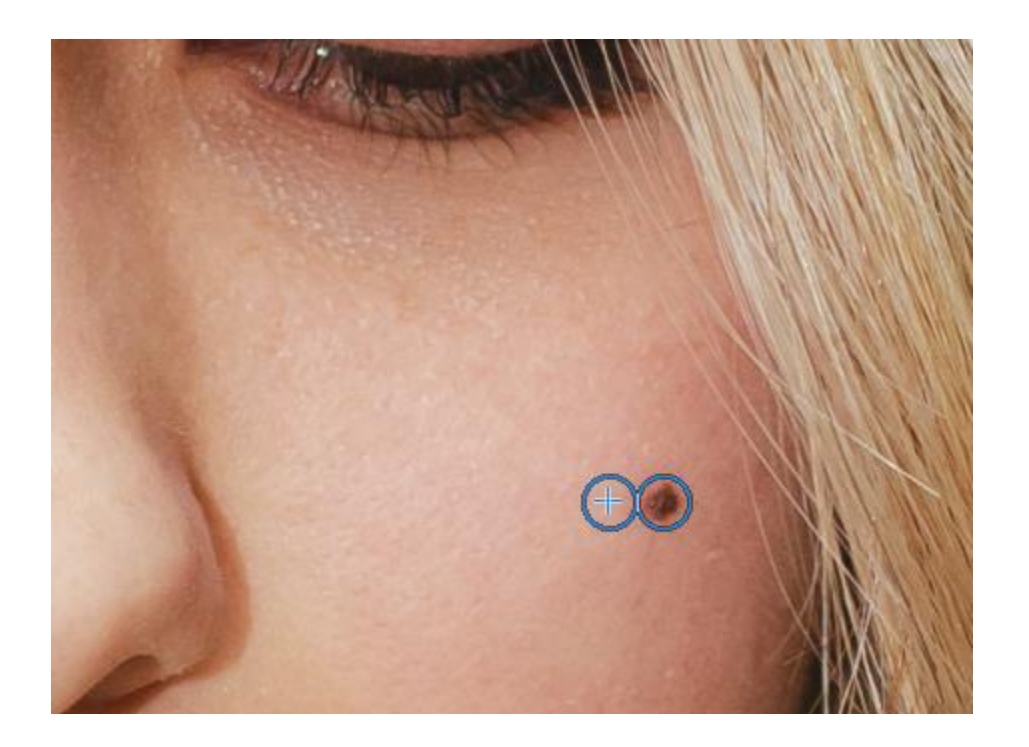

Repeat as needed, right-clicking to set the sample area, and left-clicking to cover each blemish. You can use single clicks in succession or click and drag for a larger area.

A similar tool in the **Clone** tool group is the **Touch-up Brush**. To cover the white spots in this old photo, we simply click to cover the spots.

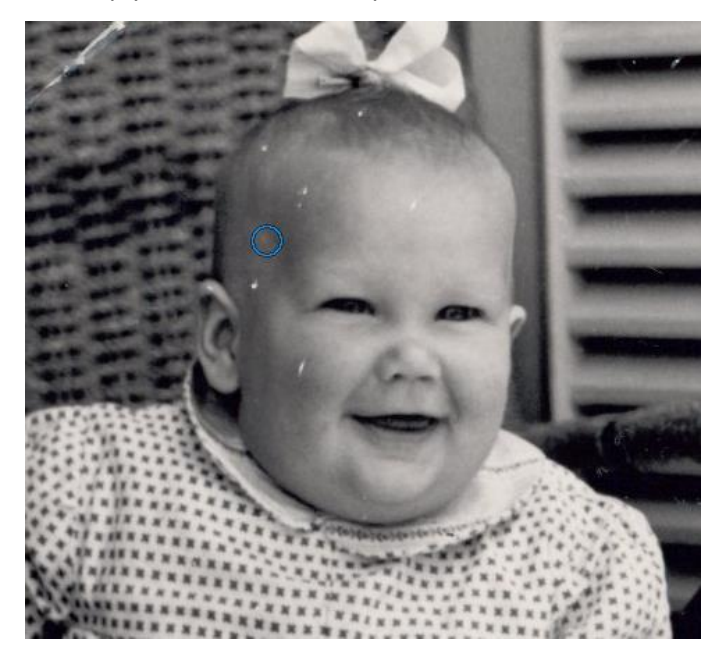

The **Healing Clone** tool can also be used on this photo to remove the scratches. Right-click to sample the area of one side of this scratch then carefully click your way down part of the scratch.

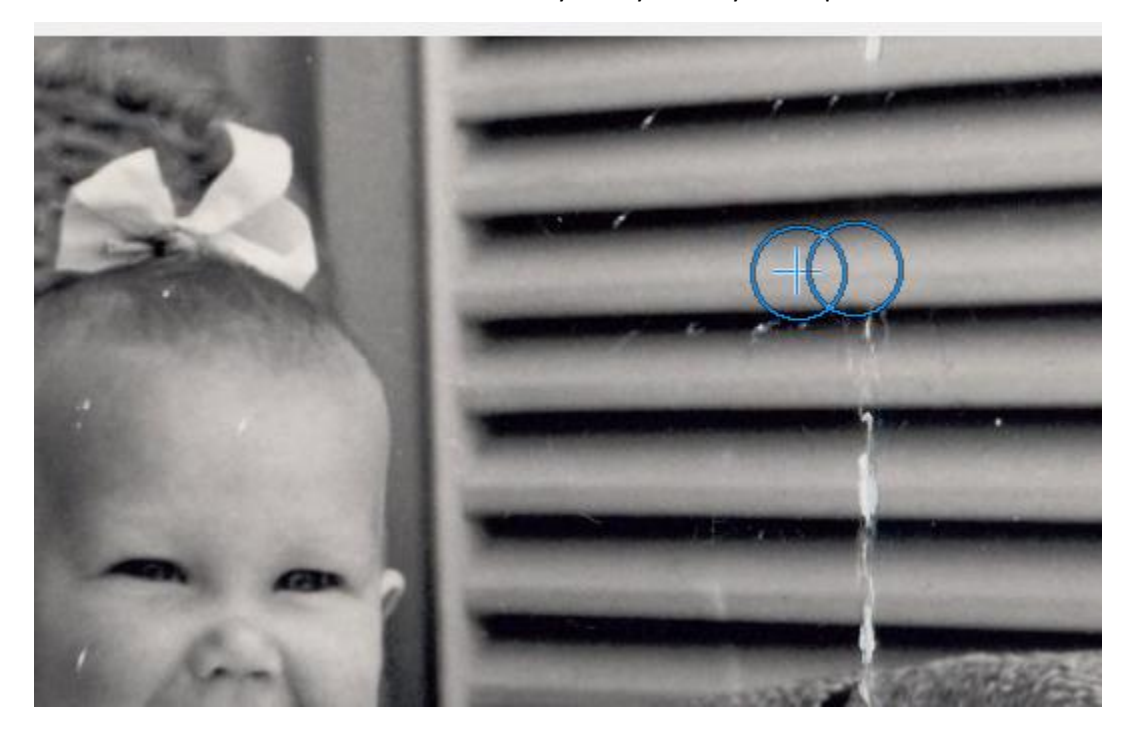

Then sample a new area and keep clicking, until the entire scratch is removed.